The following will show how to disable SSL to receive **unsecure** emails from the FMTC mail server on Outlook.

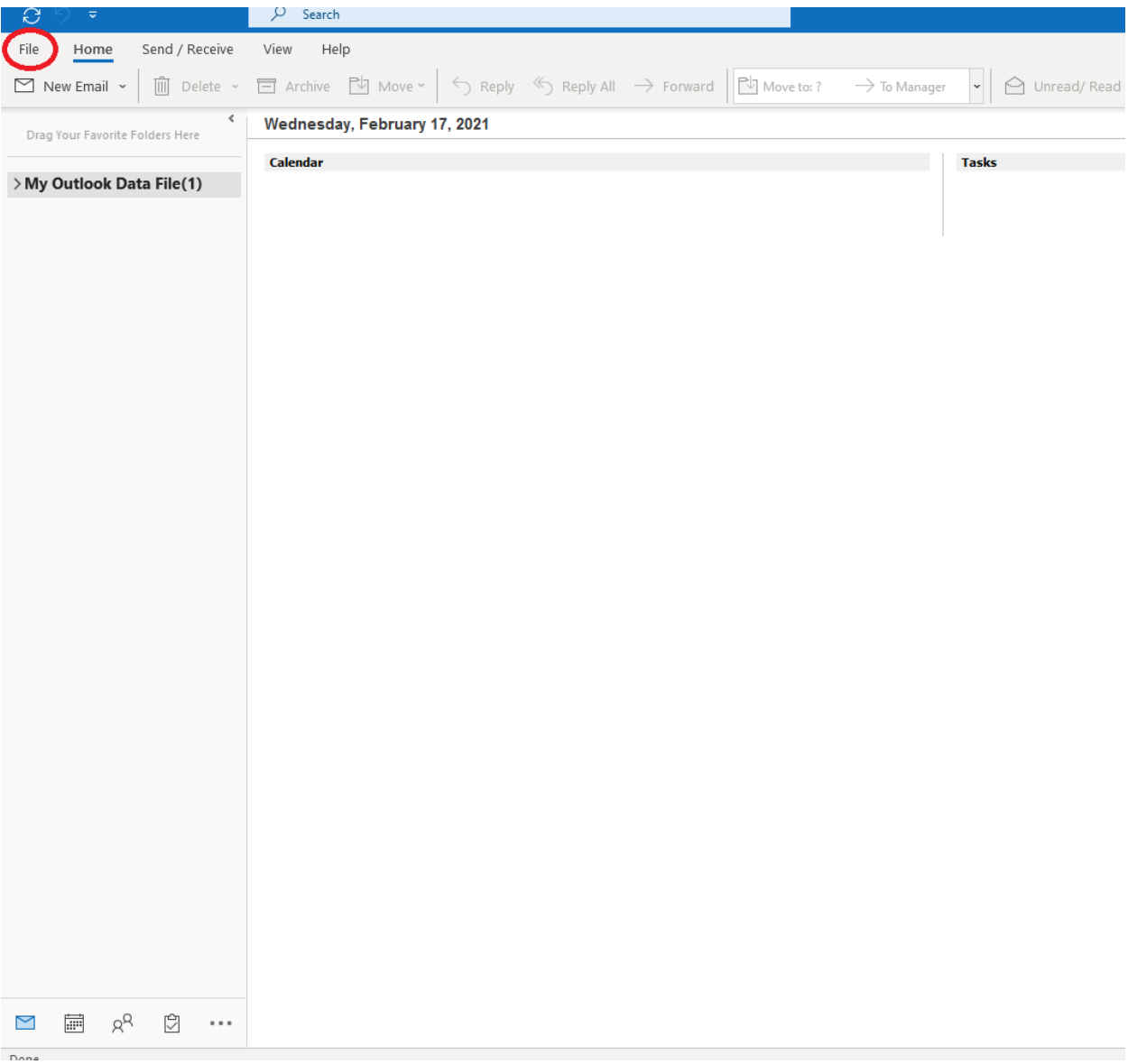

1. Open Outlook and click **File.**

## 2. Click the **Account Settings** tab > **Server Settings**.

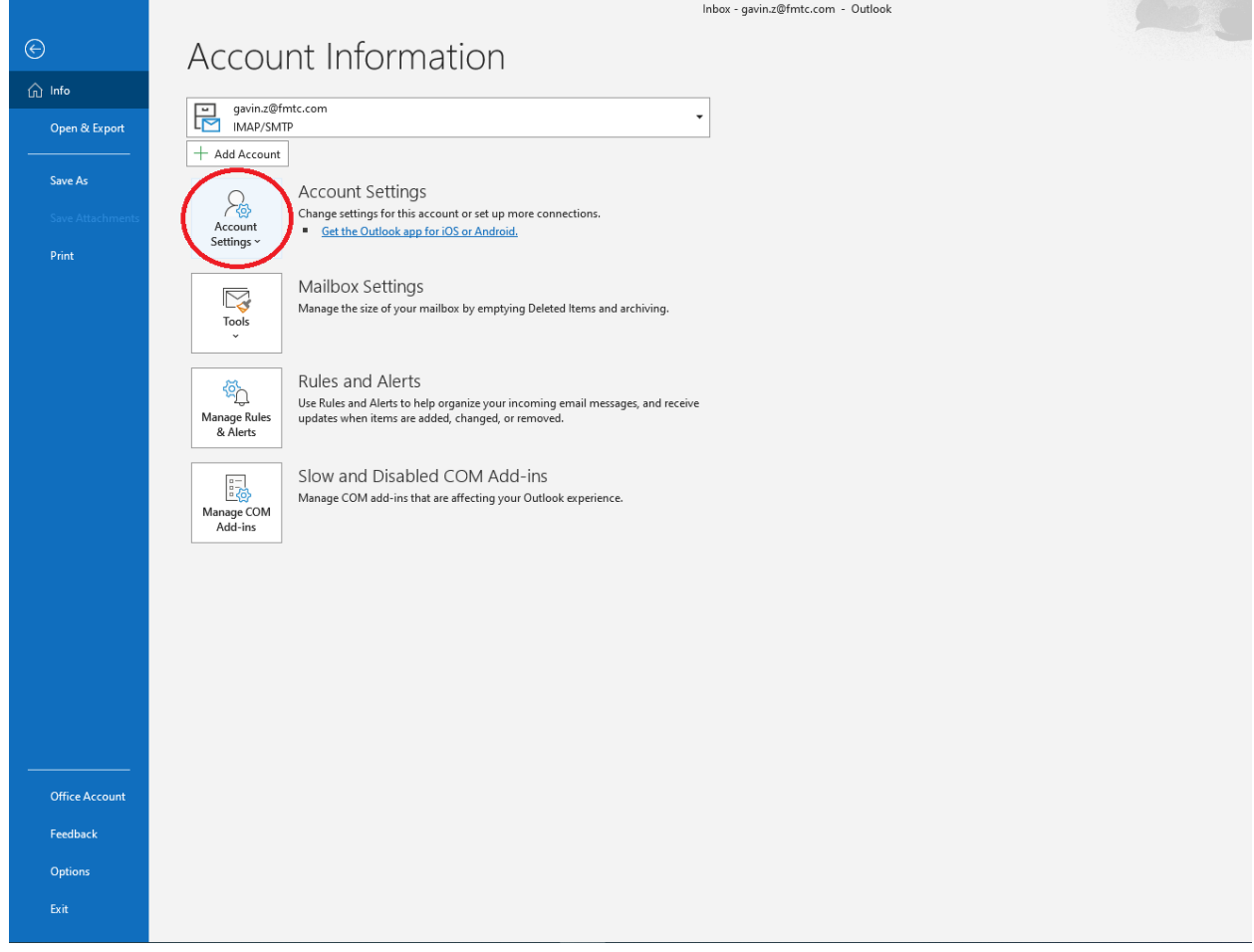

## 3. Change the **IMAP Account Settings** to match the following.

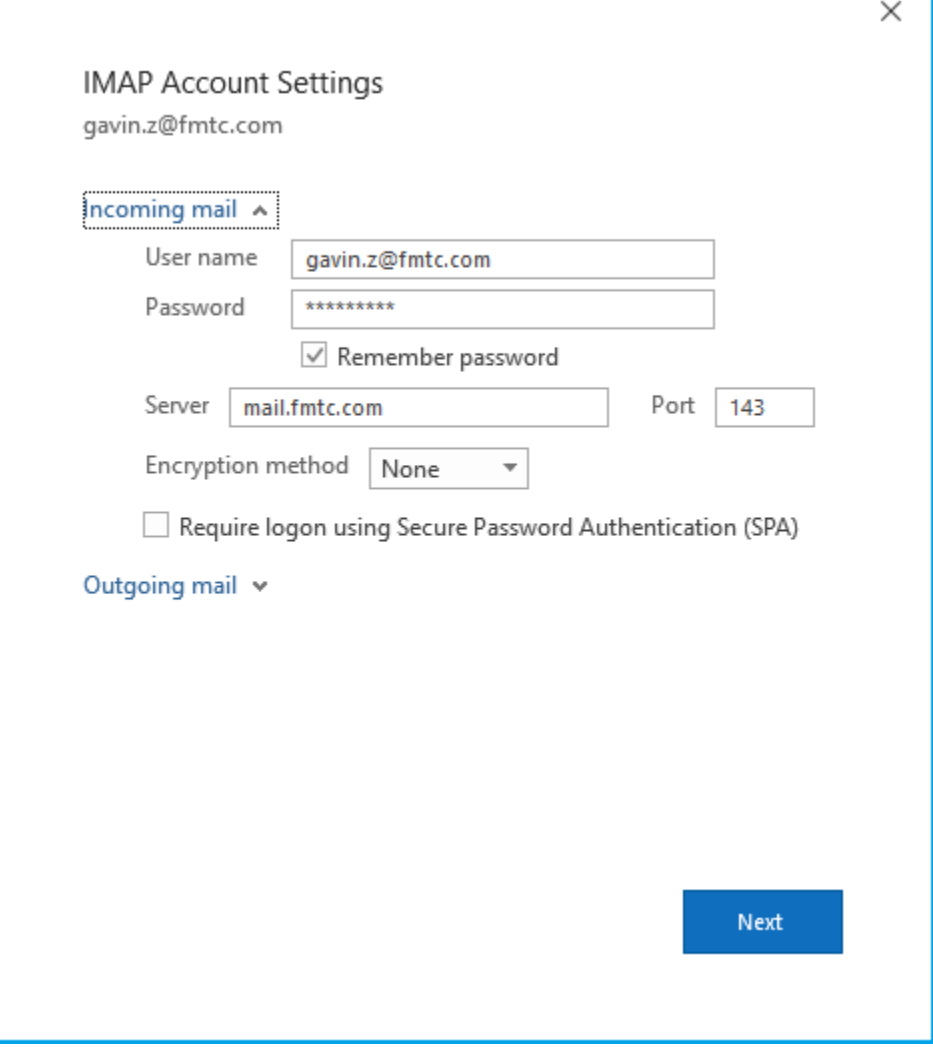

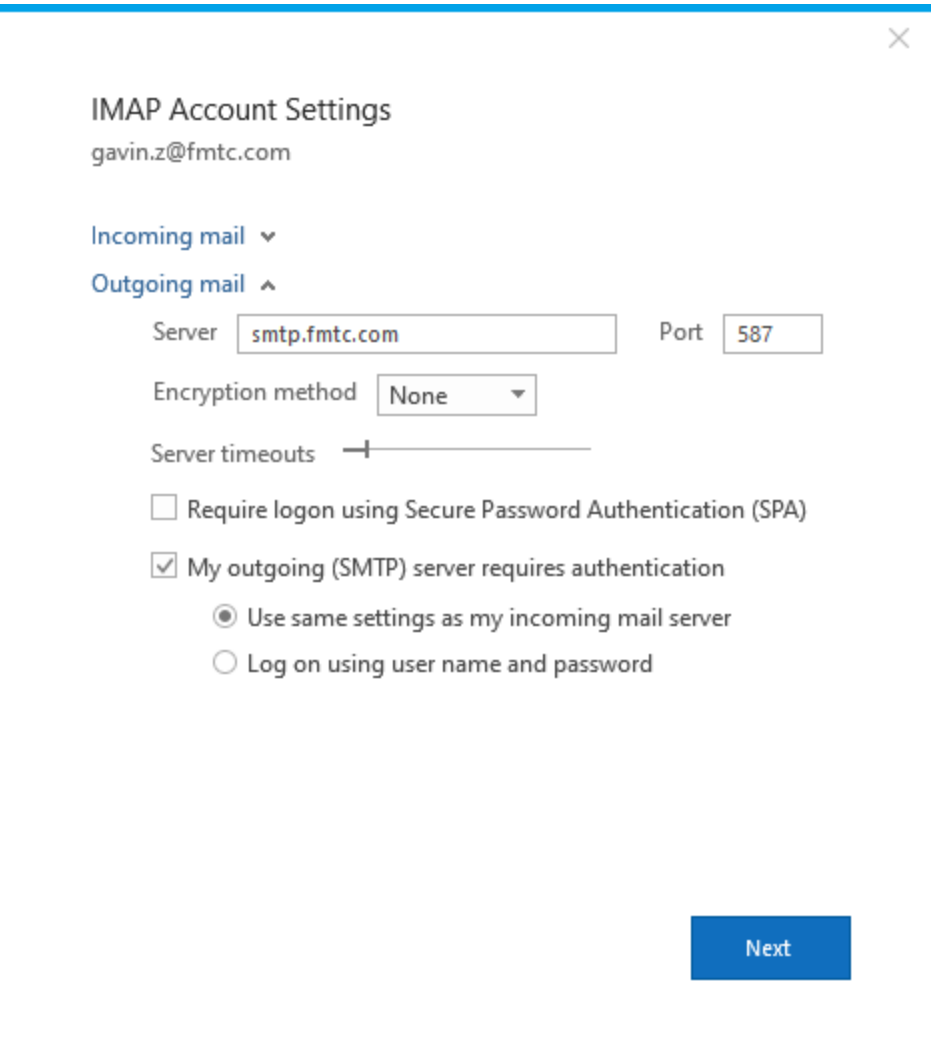

4. Once finished click the **Next** button to finish the process.